# **REI Toolkit Quick Guide**

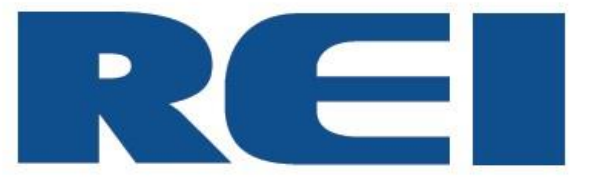

# **© 2018 Radio Engineering Industries, Inc.**

6534 L Street Omaha, NE 68117

Sales: 800-228-9275 Local: 402-339-2200 Service: 877-726-4617 Fax: 402-339-1704 www.radioeng.com

# Contents

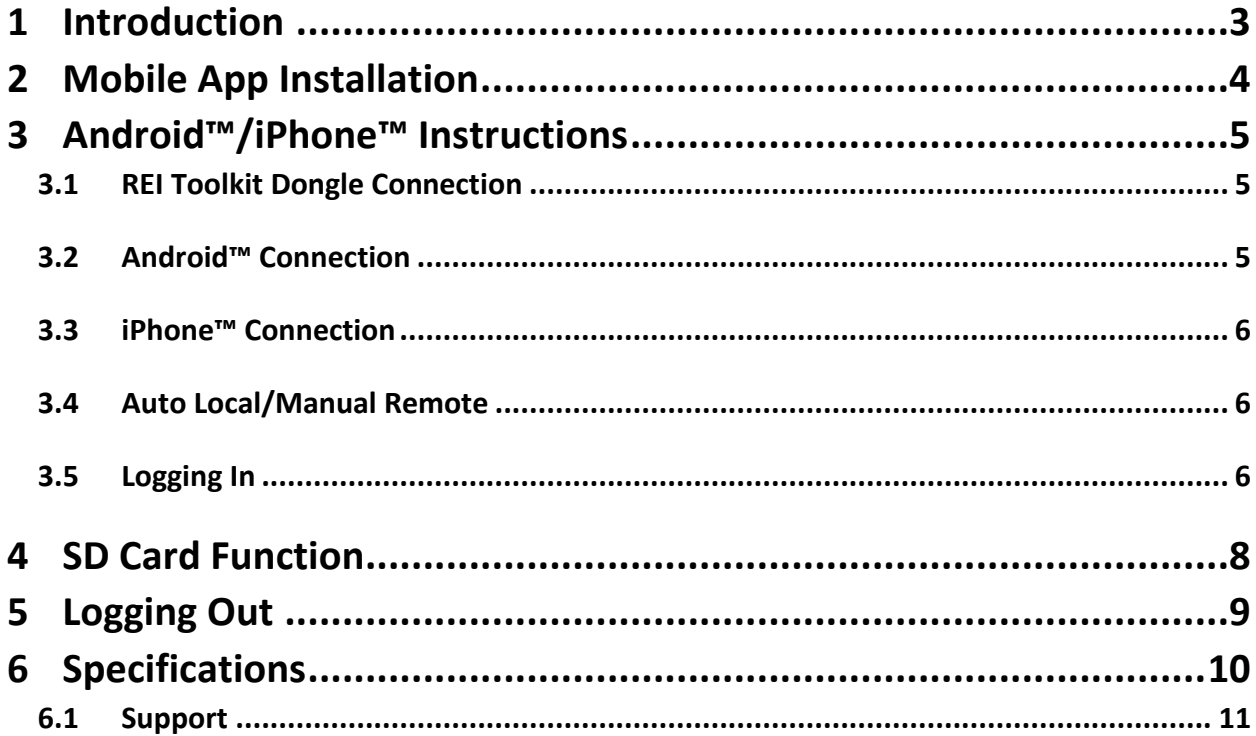

## <span id="page-2-0"></span>**1 Introduction**

This document is the full step-by-step process for using the REI Toolkit Dongle to access/program the REI ARMOR DVR firmware on a hand held device such as a mobile phone or touch pad. The use of a REI Toolkit Dongle enables a wireless connection from the DVR to a hand held device, like a mobile phone or touch pad, in the event Wi-Fi is not available.

Use of the REI Toolkit Dongle in conjunction with the downloaded REI DVR Toolkit app and connecting with the DVR, users to access the following from a hand held mobile device:

- Play video
- View live video from vehicle cameras
- Select the quality/resolution of the video to be downloaded
- Assign a name/ID to a vehicle
- Set up cameras
- Turn cameras on/off
- Set camera frame rates
- Set time and date
- Set fault indicators and beepers for notification of DVR, hard drive or camera issue
- Exterior notification light on the DVR can be used to indicate an alarm or fault
- Configure start-up schedule and delayed turn-off
- Play back video to confirm your configured DVR firmware is satisfactorily working according to your selections

## <span id="page-3-0"></span>**2 Mobile App Installation**

The REI DVR Toolkit must be downloaded on the hand held device used in conjunction with the REI Toolkit Dongle and the DVR.

To download the REI DVR Toolkit, complete the following instructions:

If using an Android ™ device:

- From the Google Play Store search for the REI DVR Toolkit by typing REI DVR Toolkit in the Search window in the Apps section and click the Search icon.
- **Click on the REI DVR Toolkit icon ALL ATT** to open the app
- Click the Install button

If using an Apple device (iPhone ™):

- Enter REI DVR Toolkit in the search window on the Apple application store and click search
- Click Get
- Click Install
- Sign In with your Apple ID and follow the installation prompts

# <span id="page-4-0"></span>**3 Android™/iPhone™ Instructions**

The connectivity using an Android™ device and an iPhone™ is very similar.

#### <span id="page-4-1"></span>**3.1 REI Toolkit Dongle Connection**

Before establishing connectivity with your Android™ or iPhone™, plug the USB cable from the REI Toolkit Dongle into the DVR.

When the REI Toolkit Dongle is connected to the DVR, a blue 'Power' lamp will illuminate to indicate the device is operating.

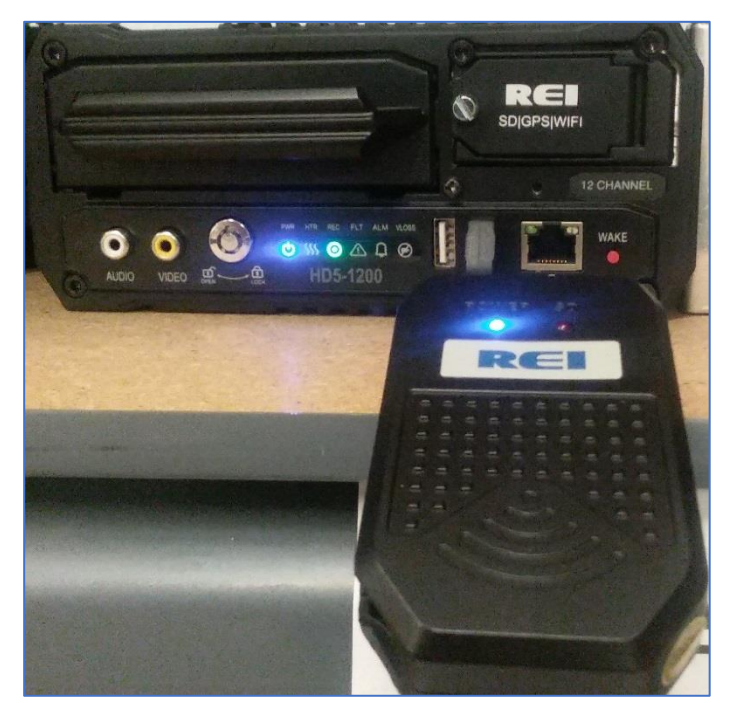

*REI Toolkit Dongle connected to a DVR and operational*

**Note:** If the REI Toolkit Dongle is unavailable it is possible, on Wi-Fi enabled HD5 series DVRs, it is possible to obtain a Wi-Fi connection by pressing and holding the Wake button for two seconds.

#### <span id="page-4-2"></span>**3.2 Android™ Connection**

To connect to the REI Dongle, go into 'Settings' and choose 'Network & Internet,' and then 'Wi-Fi.'

From the list of Wi-Fi links, locate the appropriate Wi-Fi  $\widehat{\mathcal{F}}$  link and attempt to make a Wi-Fi connection. It is normal to see the message 'Connected, no Internet' indicating there is no Internet connection.

Close the application.

From the home screen of your Android™ device, select the REI DVR Toolkit icon that will open the initial REI DVR window.

#### <span id="page-5-0"></span>**3.3 iPhone™ Connection**

When using an iPhone™, make sure the device is plugged in the DVR (for example REI-009). To verify the Wi-Fi connection to the DVR is available on your iPhone™, select the Settings icon ©

and then select the Wi-Fi icon  $\left| \widehat{\cdot} \right|$  to open the list of available Wi-Fi networks under 'CHOOSE A NETWORK'. At this point, the connection for the example DVR, REI-009, should appear on the list of Wi-Fi networks. From the home screen of your iPhone™ select the REI DVR Toolkit

icon **REI**<br>icon  $\frac{R}{4}$  to open the REI DVR window. Once the REI DVR Toolkit has been opened, the initial REI DVR window will appear on the iPhone™ with the name of the DVR connection (the example REI-009 shown on the Initial DVR window). At this point, the REI DVR Toolkit is available for use.

#### <span id="page-5-1"></span>**3.4 Auto Local/Manual Remote**

On the initial screen, **Auto Local** is selected by default. This setting means the DVR wireless hardware switched over to access point mode and is connecting locally on the bus. If set to **Manual Remote**, the access point is based on IP forwarding to connect to lot-based Wi-Fi to enable a connection to any of the active buses remotely without having to actually be aboard the bus.

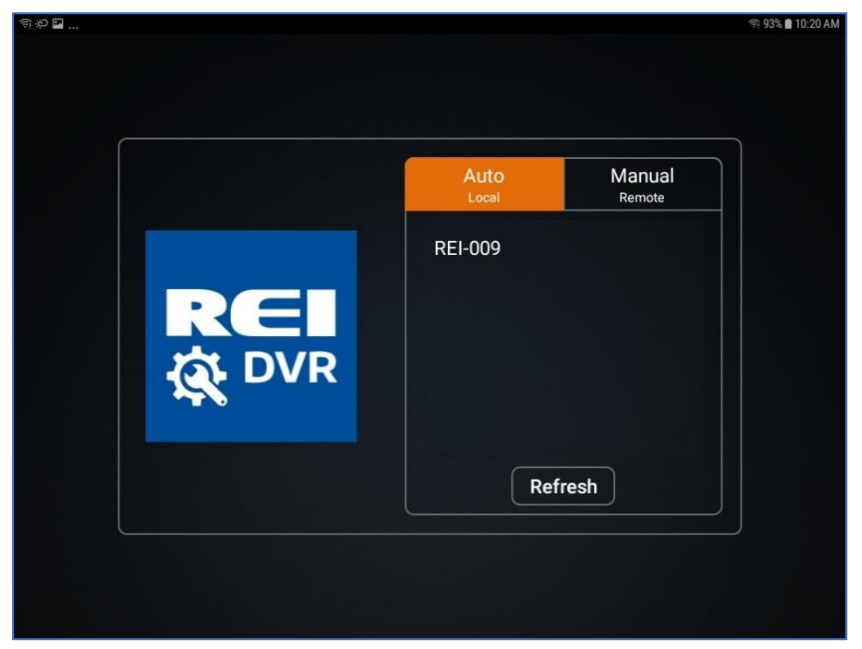

*Initial DVR Window*

#### <span id="page-5-2"></span>**3.5 Logging In**

Touch the name of the DVR, (REI-009 for example) and a Login prompt will appear as shown below.

# **REI Toolkit Quick Guide 7**

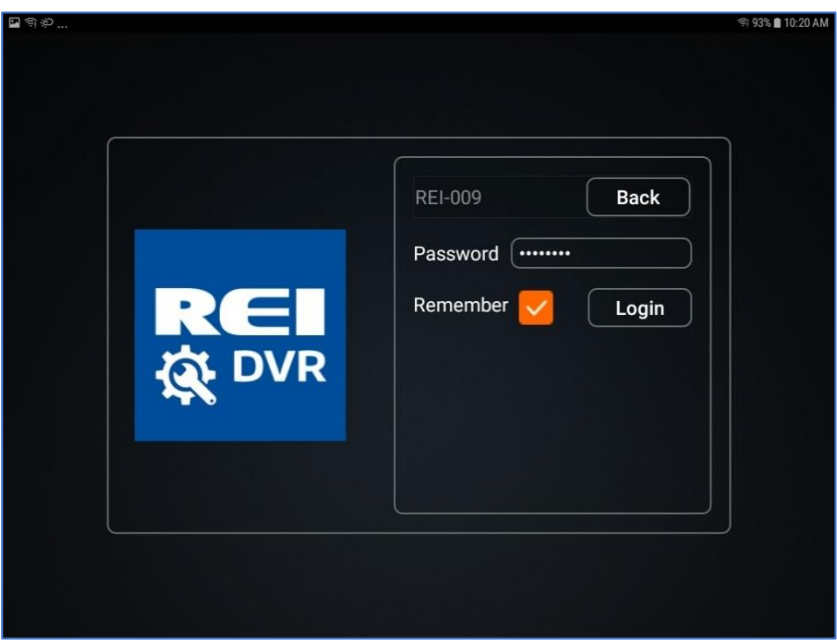

*Login Window*

By default, the password is 11111111. The **Remember** box may already be checked. If not, enter the password and click **Login**. The initial window will appear where the user can begin to access the REI ARMOR DVR firmware.

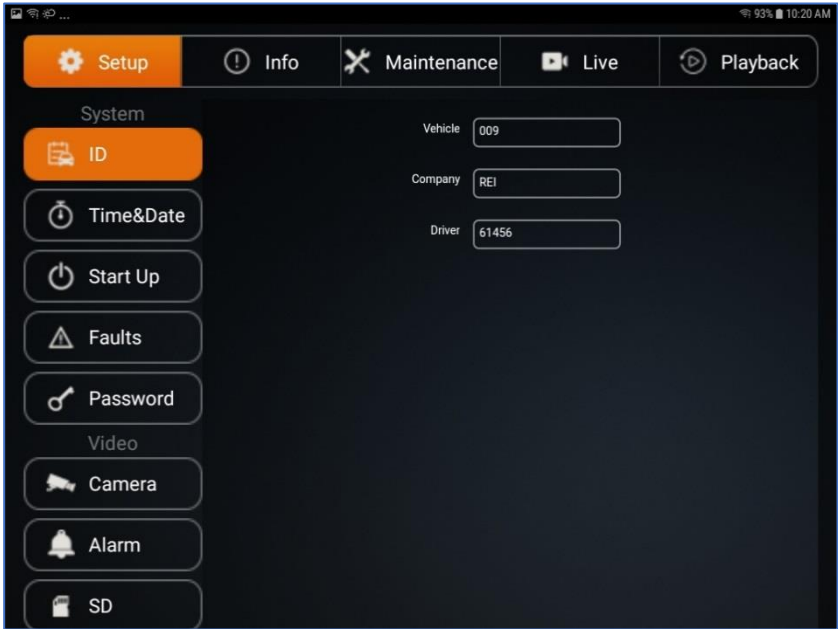

*Initial View of DVR Firmware Access*

The firmware can be utilized in the same manner as it is from a typical PC terminal. For additional information refer to the Menu Configuration section of the *HD5 Series Mobile Digital Video Recorders* manual (640510 Rev A) at [http://www.radioeng.info/series\\_sd.html](http://www.radioeng.info/series_sd.html)

# **REI Toolkit Quick Guide 8**

The list of System, Video, Input Setup, and Network buttons on the left side of the window can be scrolled up and down as needed on either the Android or iPhone by dragging a finger over the list.

### <span id="page-7-0"></span>**4 SD Card Function**

On the side of the REI Toolkit Dongle is a slot that serves as a Secure Digital (SD) card reader.

When the red SD lamp is active, it indicates a SD card is successfully loaded in the SD card slot and operational.

The primary purpose of using the SD card function is system upgrades. A system upgrade can be performed by downloading the upgrade content from the SD card to the DVR. The card operates similar to a flash drive and the system-upgrade content from the SD card can be displayed on your hand held device and the system upgrade steps can be performed.

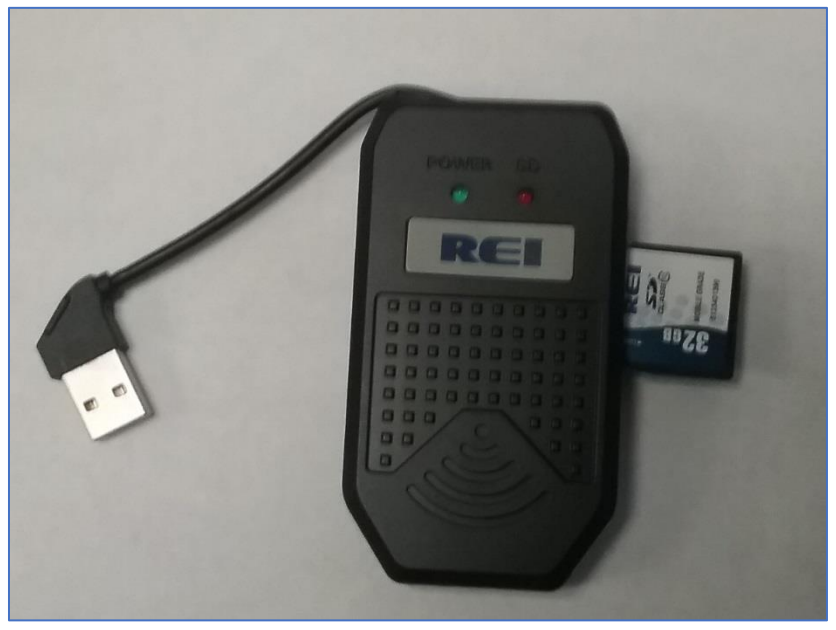

*REI Toolkit Dongle accompanied with a SD Card* 

# <span id="page-8-0"></span>**5 Logging Out**

When using an Android™ device, selecting **in the Logout** prompt and choosing 'Yes' will end the Wi-Fi connection. Selecting  $\sum$  will also allow an exit from Live View.

When using an iPhone™, selecting will allow an exit from Live View. To logout using an iPhone™, press the Home button and disconnect the REI Toolkit Dongle from the DVR.

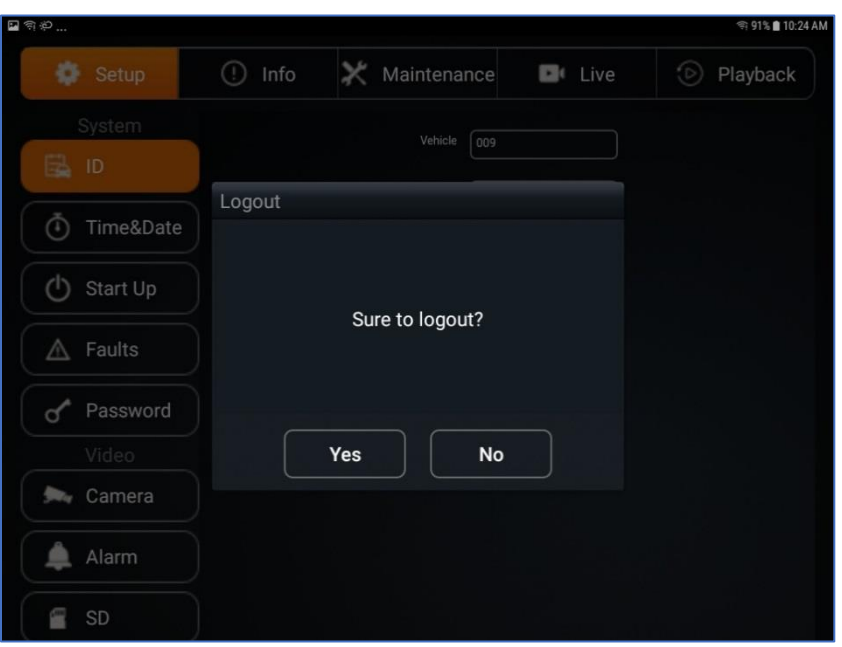

*Logout Window*

## <span id="page-9-0"></span>**6 Specifications**

USB Wi-Fi with SD card adaptor:

- Supports IEEE 802.11bgn
- Data transfer rate up to 150 Mbps
- 13 working channels
- Wireless Transmit Power: 20 dBm (MAX EIRP)
- Transmission rate: 300Mbps (Maximum)
- Frequency Range: 2.4 2.4835 GHz
- Data modulation: OFDM/CCK/16-QAM/64-QAM
- Data security: 64/128-bit
- WEP Encryption: WAP / WPA-PSK / WPA2-PSK / WPA2 / TKIP / AES
- LEDs: Blue Power & Red Link status activity
- SD Card Adaptor for firmware upgrade

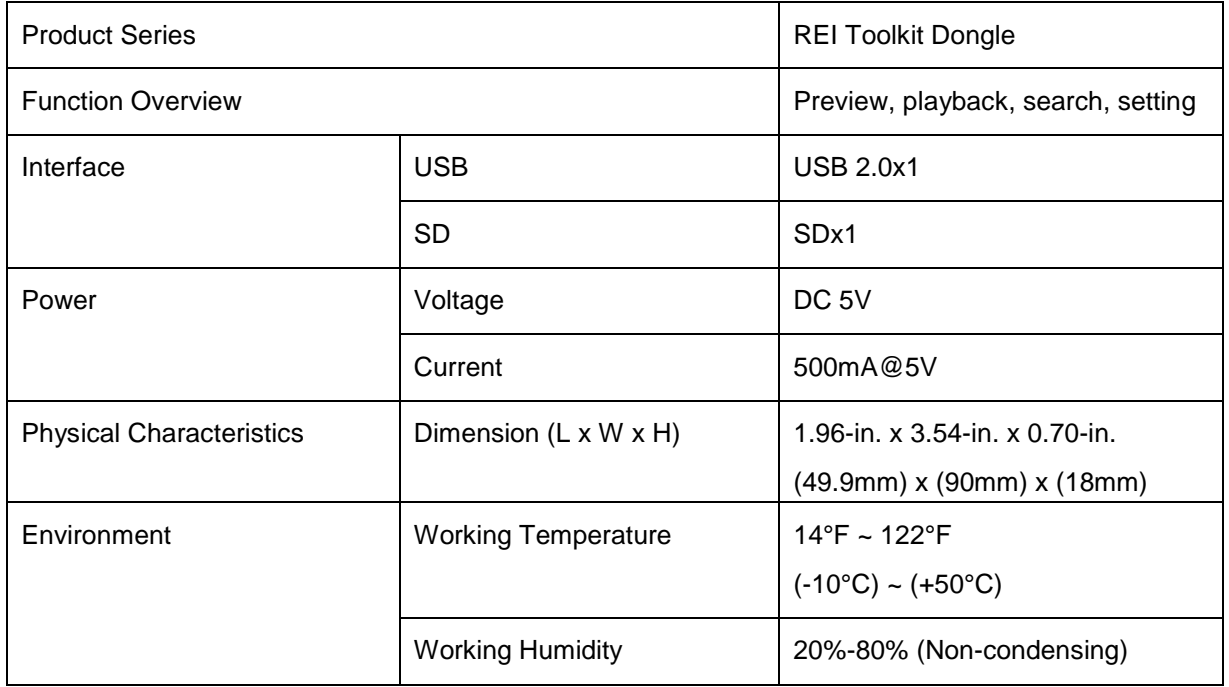

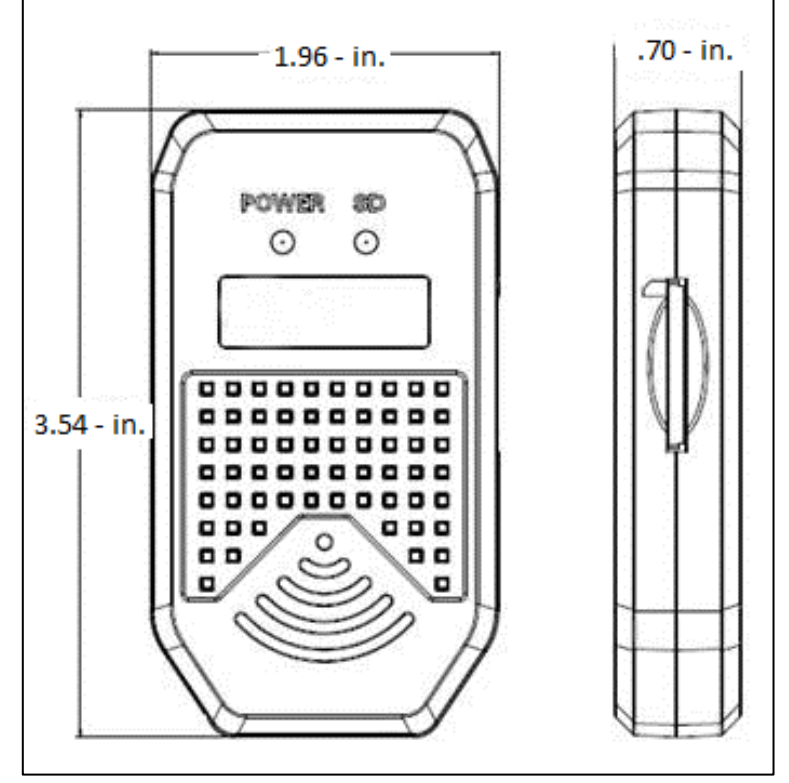

*REI Toolkit Dongle Dimensions*

#### <span id="page-10-0"></span>**6.1 Support**

If at any time you run into issues with any aspect of REI Software Suite, or with the DVRs, feel free to contact the REI world‐class team of technical support specialists. They are available 24/7 to assist you.

Service Hotline: 1‐877‐726‐4617 (Toll Free).